# Beno, FP731 LCD Color Monitor 17.0" (43.2 cm) LCD Panel Size User's Manual

# Welcome

# Copyright

Copyright © 2003 by BENQ Corporation. All rights reserved. No part of this publication may be reproduced, transmitted, transcribed, stored in a retrieval system or translated into any language or computer language, in any form or by any means, electronic, mechanical, magnetic, optical, chemical, manual or otherwise, without the prior written permission of BENQ Corporation.

### i Disclaimer

BENQ Corporation makes no representations or warranties, either expressed or implied, with respect to the contents hereof and specifically disclaims any warranties, merchantability or fitness for any particular purpose. Further, BENQ Corporation reserves the right to revise this publication and to make changes from time to time in the contents hereof without obligation of BENQ Corporation to notify any person of such revision or changes.

# Please follow these safety instructions for best performance, and long life for your monitor

# Power Safety

- The AC plug isolates this equipment from the AC supply.
- The power supply cord serves as a power disconnect device for pluggable equipment. The socket outlet should be installed near the equipment and be easily accessible.
- This product should be operated from the type of power indicated on the marked label. If you are not sure of the type of power available, consult your dealer or local power company.

# iv Care And Cleaning

- Cleaning. Always unplug your monitor from the wall outlet before cleaning. Clean the LCD monitor surface with a lint-free, non-abrasive cloth. Avoid using any liquid, aerosol or glass cleaners.
- Slots and openings on the back or top of the cabinet are for ventilation. They must not be blocked or covered. Your monitor should never be placed near or over a radiator or heat source, or in a built-in installation unless proper ventilation is provided.
- Never push objects or spill liquid of any kind into this product.

# Servicing

• Do not attempt to service this product yourself, as opening or removing covers may expose you to dangerous voltages or other risks. If any of the above mentioned misuse or other accident such as dropping or mishandling occurs, contact qualified service personnel for servicing.

#### Table of contents

- 5 Getting started
- 6 Getting to know your Monitor
- 6 Front View
- 6 Back View (1)
- 7 Back View (2): Locations of plugs & sockets
- 8 How to install your monitor hardware
- 9 Detach the base
- 10 How to install your monitor's software
- 37 Choosing the best picture resolution
- 39 How to choose the right Refresh Rate
- 41 How to set the Picture Optimization
- 42 How to adjust your Monitor
- 42 A Look at the Control Panel
- 42 Hot Key Mode
- 43 Main Menu Mode
- 50 Troubleshooting
- 50 Frequently Asked Questions (FAQ)
- 51 Need More Help?
- 52 Supported operating modes
- 53 Specifications

### 1 Getting started

When unpacking please check you have the following items. If they are missing or are damaged, please immediately contact the dealer at which you purchased the goods.

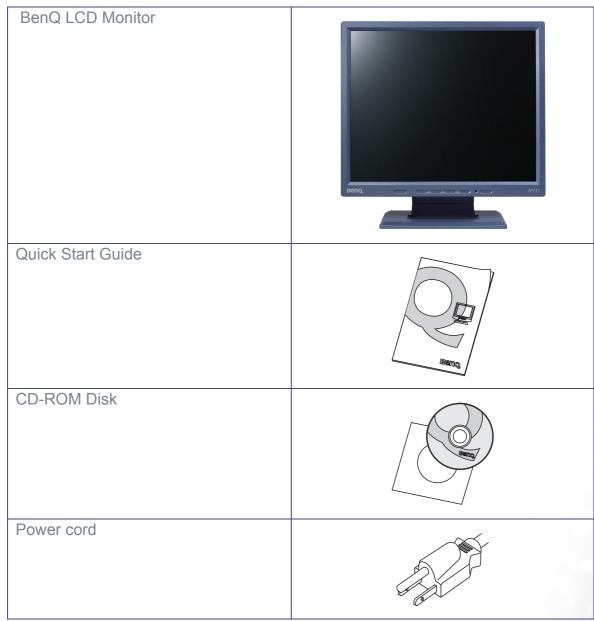

**2** Getting to know your Monitor

#### Front View

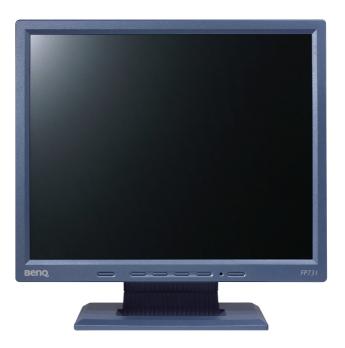

Back View (1)

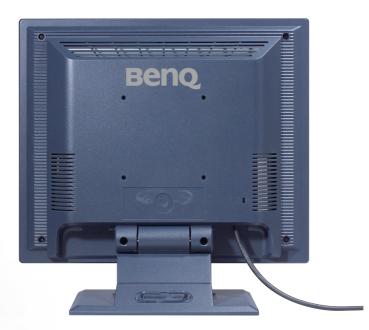

#### Back View (2): Locations of plugs & sockets

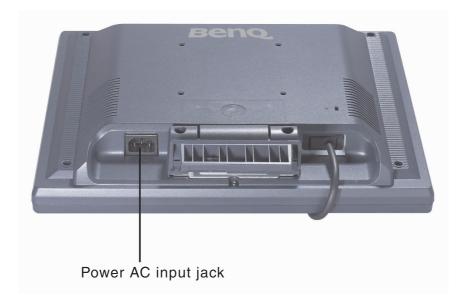

#### 3 How to install your monitor hardware

Make sure that the computer and monitor's power are both turned off. Please follow these five steps to install your LCD monitor.

- 1. Pull the base all the way back. Do not insert your fingers into the seam between base and monitor while installing the display.
- 2. Place the monitor into the base plate until it locks into place. There will be a clicking sound.

3. Connect the power cord to your monitor.

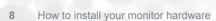

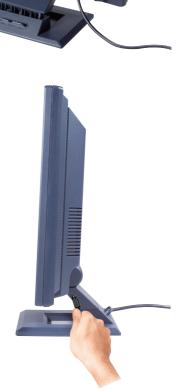

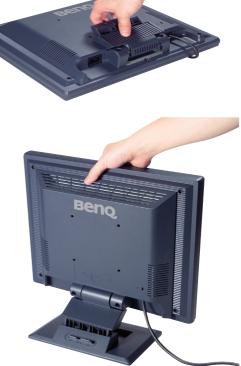

4. Connect the other end of signal cable to the signal connector of your computer.

5. Connect power cord to an AC power socket.

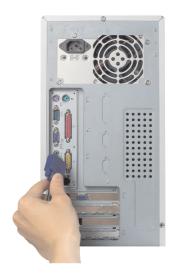

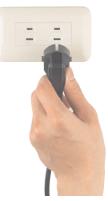

#### Detach the base

Pull the clip back and detach the base plate.

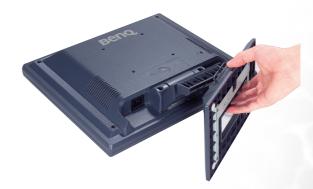

#### How to install your monitor's software

You need to set up the correct monitor driver to suit your operating system.

To set up Windows 95, start on this page.

Windows 98, turn to page 15.

Windows 2000, turn to page 20.

Windows ME turn to page 27.

Windows XP turn to page 33.

**Windows 95.** The first time you start Windows with a new monitor, the system will detect it and automatically install the driver for plug and play displays. To install the current driver from CD, proceed as follows:

- 1. Insert "BenQ LCD Monitor" CD-ROM into your CD-ROM Driver.
- 2. Click "**Start**" then "**Settings**".

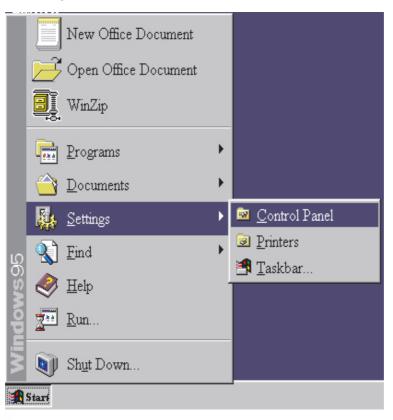

3. Double click the "Display" icon in the Control Panel.

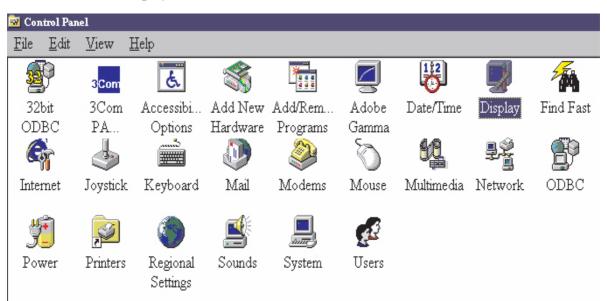

4. From the "**Display properties**" window, select the "**Settings**" tab. Click the "**Advanced...**" button in the bottom right corner.

| Display Properties                                                                                                    | ? × |
|----------------------------------------------------------------------------------------------------|-----|
| Background Screen Saver Appearance Effects Web Settings                                                                                        |     |
| Display:<br>Plug and Play Monitor on ATI Graphics Pro Turbo PCI (atim64 - VT)                                                                  |     |
| Colors       Screen area         True Color (24 bit)       Less         800 by 600 pixels         Extend my Windows desktop onto this monitor. |     |
| OK Cancel Apply                                                                                                    |     |

5. Select the **"Monitor"** tab. Click the **"Change"** button in the top right corner.

| Adapter Monitor Performance Plag & Plag & Plag monitor                                                                                                    | Change   |
|----------------------------------------------------------------------------------------------------|----------|
| Plug & Play monitor                                                                                                    |          |
| To a large state of the second state of the second state of the se |          |
| Options<br>Monitor is Energy Star compliant<br>Automatically detect Plug & Play monitors.<br><u>Reset display on suspend/resume</u> .                                                                                                    |          |
|                                                                                                    |          |
| OK Canc                                                                                                    | al Apply |

6. Now click the "**Have Disk**" button in the bottom right corner. Another window appears. Select the "**Browse**" button.

| ielect D | evice                                 |                        |                                                        |               |            |                 | ×         |
|----------|---------------------------------------|------------------------|--------------------------------------------------------|---------------|------------|-----------------|-----------|
|          | one y<br>click                        | you want to :          | llowing models<br>set up, and ther<br>evices. If you h | n eliek OK. I | f your mod | el is not on t  | the list, |
| Models   | :                                     |                        |                                                        |               |            |                 |           |
| Ph       | ıg & Play                             | 7 monitor              |                                                        |               |            |                 |           |
|          | ow <u>c</u> omp<br>ow <u>a</u> ll dev | atible device<br>vices | 5                                                      |               |            | <u>H</u> ave    | Disk      |
|          |                                       |                        |                                                        |               | OK         |                 | Cancel    |
| In       | stall Fr                              | om Disk                |                                                        |               |            |                 | X         |
| ĺ        | _                                     |                        | manufacturer's<br>elected, and the                     |               | lisk into  | OK<br>Cancel    |           |
|          |                                       | Copy man               | ufacturer's files<br>ERS                               | from:         | •          | <u>B</u> rowse. |           |

- 7. Insert the supplied CD into your computer. Select the CD-drive from the drop-down menu.
- 8. In the field above the drive selection, change to the "**Drivers**" folder. The current driver files are located there. Press "**OK**" and the window closes.

| ile <u>n</u> ame: | <u>F</u> olders: | OK      |
|-------------------|------------------|---------|
| Bengl~10.inf      | d:\drivers       |         |
| Benql~10.inf      | 📕 🦳 d:\          | Cancel  |
| Benql~12.inf      | drivers          | Network |
| Benql~14.inf      |                  | Network |
| Benql~16.inf      |                  |         |
| Benql~18.inf      |                  |         |
| Benqlc~6.inf      |                  |         |
| Benqlc~8.inf      | w.               | 7       |
|                   | Dri <u>v</u> es: |         |

9. By pressing "**OK**" again in the next window you will be given a list of compatible devices. Select "**FP731**" from the list and press "**OK**" again.

| Select De | vice 🔀                                                                                                    |
|-----------|----------------------------------------------------------------------------------------------------|
|           | Click the Monitor that matches your hardware, and then click OK. If you<br>don't know which model you have, click OK. This list shows only what was<br>found on the installation disk. |
| Models:   |                                                                                                    |
| Benq FP   | 557                                                                                                    |
| Beng FP   | 563                                                                                                    |
| Benq FP   | 567                                                                                                    |
| Benq FP   | 581                                                                                                    |
| Benq FP   | 751                                                                                                    |
|           | <u>v</u>                                                                                                    |
|           |                                                                                                    |
|           |                                                                                                    |
|           | OK Cancel                                                                                                    |

10. Now you are back to "**Advanced Display Properties**". Close this window by clicking "**OK**" and confirm the following messages with "**Yes**". Click "**OK**" and "**Yes**" again. The installation is now completed. You can close "**Display Properties**".

| Advanced ) | Display Pı                         | operties                                          |                |        | ? ×            |
|------------|------------------------------------|---------------------------------------------------|----------------|--------|----------------|
| Adapter    | Monitor                            | Performa                                          | nce            |        |                |
|            | Benq FP                            | 57                                                |                | [      | <u>C</u> hange |
| ⊢ A        | lonitor is <u>E</u><br>utomaticall | nergy Star o<br>y detect <u>P</u> h<br>on suspend | ıg & Play moni | tors.  |                |
|            |                                    |                                                   |                |        |                |
|            |                                    |                                                   |                |        |                |
|            |                                    |                                                   |                |        |                |
|            |                                    |                                                   | Close          | Cancel | Apply          |

Windows 98. To manually install or update the driver, perform the following steps:

1. Open the control panel and double-click "**Display**" icon.

| 🔯 Con        | trol Pan     | el                 |                |          |               |                   |            |         |
|--------------|--------------|--------------------|----------------|----------|---------------|-------------------|------------|---------|
| <u>F</u> ile | <u>E</u> dit | View               | <u>H</u> elp   |          |               |                   |            |         |
| 32           | þ            | 3 <mark>Com</mark> | Ś.             | 3        |               | Z                 | <b>B</b>   |         |
| 321          | bit          | 3Com               | Accessibi      | Add New  | Add/Rem       | Adobe             | Date/Time  | Display |
| OD           | BC           | PA                 | Options        | Hardware | Programs      | Gamma             |            | _       |
| G            | T            | 4                  |                |          | 2             | Ø                 | 5g         | ļ       |
| Inter        | met          | Joystick           | . Keyboard     | Mail     | Modems        | Mouse             | Multimedia | Network |
| y<br>Pov     | ver          | Printers           | ()<br>Regional | Sounds   | <b>System</b> | <b>E</b><br>Users |            |         |
|              |              |                    | Settings       |          |               |                   |            |         |

2. From the "**Display Properties**" window, select the "**Settings**" tab. Click the "**Advanced...**" button in the bottom right corner.

| )isplay Properties                                                                                                    | ? × |
|----------------------------------------------------------------------------------------------------|-----|
| Background   Screen Saver   Appearance   Effects   Web   Settings                                                                                                    |     |
| Foreiter<br>Freiter<br>Freit |     |
| Display:                                                                                                    |     |
| Plug and Play Monitor on ATI Graphics Pro Turbo PCI (atim64 - VT)                                                                                                    |     |
| Colors Screen area                                                                                                    |     |
| 800 by 600 pixels                                                                                                    |     |
| Extend my Windows desktop onto this monitor.                                                                                                    |     |
| OK Cancel Apply                                                                                                    |     |

3. Select the "Monitor" tab. Click the "Change" button in the top right corner.

| ATI Graphics Pro Turbo PCI (atim64 - VT) Properties  | ? ×   |
|------------------------------------------------------|-------|
| General Adapter Monitor Performance Color Management |       |
| Plug and Play Monitor                                | 2]    |
| Options                                              |       |
| Monitor is Energy Star compliant                     |       |
| Automatically detect Plug & Play monitors.           |       |
| ✓ <u>R</u> eset display on suspend/resume.           |       |
|                                                      |       |
|                                                      |       |
|                                                      |       |
|                                                      |       |
|                                                      |       |
|                                                      |       |
|                                                      |       |
|                                                      |       |
|                                                      |       |
| Close Cancel (                                       | Apply |

4. The "Update Device Driver Wizard" opens. Confirm by clicking "Next".

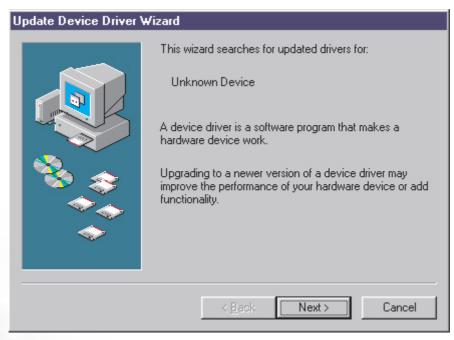

5. Select "Display a list of all drivers in a specific location, so you can select the driver you want." and press "Next".

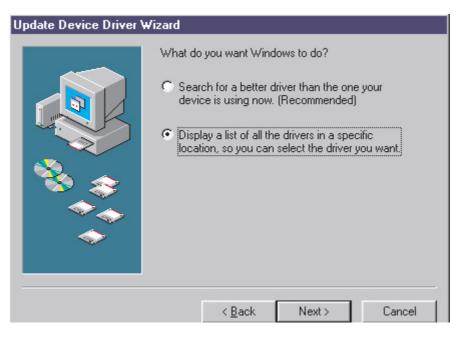

6. Now click the "**Have Disk**" button in the bottom right corner. Another window appears. Select the "**Browse**" button.

| Upd    | ate [                                                   | )evic  | e Driver Wiza                                             | rd     |                |     |             |                   |   |
|--------|---------------------------------------------------------|--------|-----------------------------------------------------------|--------|----------------|-----|-------------|-------------------|---|
| 2      | ļ                                                       | disk t | st the manufactur<br>hat contains the<br>r, click Finish. |        |                |     |             |                   |   |
| Мо     | dels:                                                   |        |                                                           |        |                |     |             |                   |   |
| P      | ug an                                                   | d Play | Monitor [ 4-23-1                                          | 999]   |                |     |             |                   |   |
| 0<br>0 |                                                         |        | patible hardware.<br>ardware.                             |        |                |     |             | <u>H</u> ave Disk |   |
|        |                                                         |        |                                                           |        | < <u>B</u> ack | Nex | t >         | Cancel            |   |
|        |                                                         |        | D. 1                                                      |        |                |     | _           | 501               | 1 |
|        | Inst                                                    | all Fr | om Disk                                                   |        |                |     |             | ×                 |   |
|        | Insert the manufacturer's installation disk into OK OK. |        |                                                           |        |                |     |             |                   |   |
|        |                                                         |        | Copy manufact<br>A:\                                      | urer's | files from:    | ¥   | <u>B</u> rc | owse              |   |

7. Insert the supplied CD into your computer. Select the CD-drive from the drop-down menu.

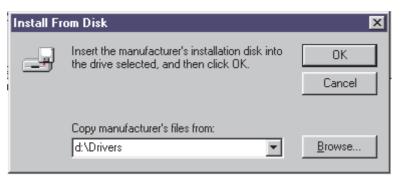

8. By pressing "**OK**" again in the next window you will be given a list of compatible devices. Select "**FP731**" from the list and press "**Next**" again.

| Update                                                   | Device Driver Wizard                                                                                                    |
|----------------------------------------------------------|----------------------------------------------------------------------------------------------------|
| 9                                                        | Select the manufacturer and model of your hardware device. If you have a<br>disk that contains the updated driver, click Have Disk. To install the updated<br>driver, click Finish. |
| Mo <u>d</u> els:<br>Beng F<br>Beng F<br>Beng F<br>Beng F | P563<br>P567<br>P581                                                                                                    |
|                                                          | w <u>c</u> ompatible hardware. <u>H</u> ave Disk                                                                                                    |
|                                                          | < <u>B</u> ack Next > Cancel                                                                                                    |

9. An "Insert Disk" dialogue box appears. Click "OK", and then click "Skip File".

| Insert Di | sk                      |                                                                                              | ×                         | ] |
|-----------|-------------------------|----------------------------------------------------------------------------------------------|---------------------------|---|
| 8         | Please ins<br>click OK. | ert the disk labeled 'Beng flat panel Monitor install                                        | ation diskette', and then |   |
|           |                         | OK ]                                                                                         |                           |   |
|           | Insert Di               | sk                                                                                           | ×                         |   |
|           | _                       | The file 'FP557.cat' on Benq flat panel<br>Monitor installation diskette cannot be found.    | ОК                        |   |
|           |                         | Insert Beng flat panel Monitor installation<br>diskette in the selected drive, and click OK. | Cancel                    |   |
|           |                         |                                                                                              | <u>Skip File</u>          |   |
|           |                         | Copy files from:                                                                             | Details                   |   |
|           |                         | d:\drivers                                                                                   | Browse                    |   |

10. Close "Update Device Driver Wizard" by clicking "Finish" to complete the installation.

| Update Device Driver Wiz | ard                                                                                                |
|--------------------------|----------------------------------------------------------------------------------------------------|
|                          | Benq FP557<br>Windows has finished installing the driver you selected for<br>your hardware device. |
|                          | Keck Finish Cancel                                                                                 |

Windows 2000. The first time you start Windows with a new monitor, the system will detect it and automatically start the "Add New Hardware Wizard". Carry out the instructions beginning at step 4.

- 1. Insert "BenQ LCD Monitor" CD-ROM into your CD-ROM Driver.
- 2. Click "Start" then "Settings".

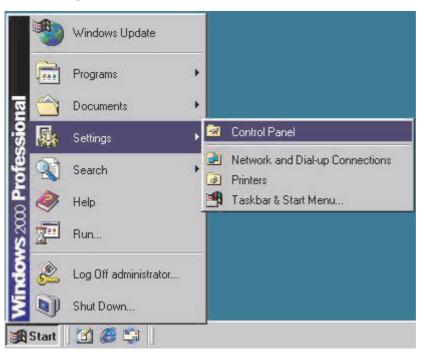

3. Open the Control Panel and double click on the "Display" icon.

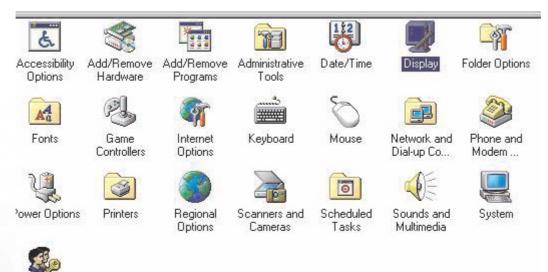

Users and Passwords 4. From the "**Display Properties**" window, select the "**Settings**" tab. Click the "**Advanced Properties**" button in the bottom right corner.

| Display Properties          | ?                                               | x |
|-----------------------------|-------------------------------------------------|---|
|                             | n Saver Appearance Effects Web Settings         |   |
| Colors<br>True Color (24 bi | tor on ATI Graphics Pro Turbo PCI (atim64 - VT) |   |

5. Select "Monitor" then click "Properties".

| ngs  | s      |        |                              |           |                    |                   |                   |                      |
|------|--------|--------|------------------------------|-----------|--------------------|-------------------|-------------------|----------------------|
| ue   | ency:  |        |                              |           |                    |                   |                   |                      |
|      |        |        |                              |           |                    |                   |                   | •                    |
| es   | : that | this r | nonitor                      | r canno   | t displa           | iy.               |                   |                      |
| an   | moti   | displa | allow y<br>y corre<br>hardwa | ectly. Th | et your<br>lis may | display<br>lead t | y to mo<br>o an u | odes that<br>nusable |
| 1015 |        |        |                              | 2034.0    |                    |                   |                   |                      |
| n c  | dama   | iged I | hardwa                       | are.      |                    |                   | 262               |                      |

6. Select "Driver" tab then click "Update Driver".

| Plug and | Play Monitor Pro | perties ? 🗙                                                                                                    |
|----------|------------------|----------------------------------------------------------------------------------------------------|
| General  | Driver           |                                                                                                    |
|          | Plug and Play Mo | nitor                                                                                                    |
|          | Driver Provider: | Microsoft                                                                                                    |
|          | Driver Date:     | 10/1/1999                                                                                                    |
|          | Driver Version:  | Not available                                                                                                    |
|          | Digital Signer:  | Not digitally signed                                                                                               |
| the driv |                  | or have been loaded for this device. To uninstall<br>:e, click Uninstall. To update the driver files for<br>river. |
| -        |                  | OK Cancel                                                                                                    |

7. The "Upgrade Device Driver Wizard" will pop up. Then click "Next".

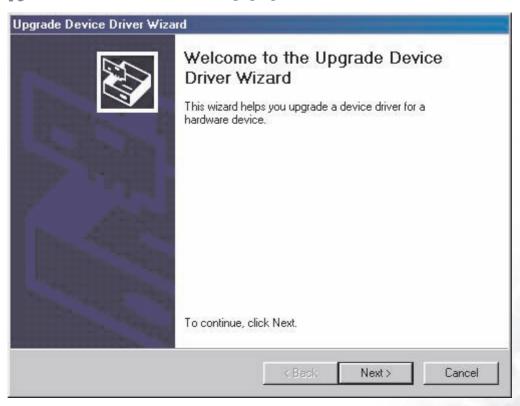

8. Select "Display a list of the known drivers for this device so that I can choose a specific driver" then click "Next".

| Upgrade Device Driver Wizard                                                                            |                                                |
|----------------------------------------------------------------------------------------------------|------------------------------------------------|
| Install Hardware Device Drivers<br>A device driver is a software program that e<br>an operating system. | enables a hardware device to work with         |
| This wizard upgrades drivers for the followir                                                           | ng hardware device:                            |
| Plug and Play Monitor                                                                                   |                                                |
| Upgrading to a newer version of a device of<br>performance of this device.                              | friver may add functionality to or improve the |
| What do you want the wizard to do?                                                                      |                                                |
| C Search for a suitable driver for my de                                                                | evice (recommended)                            |
| <ul> <li>Display a list of the known drivers fo<br/>driver</li> </ul>                                   | r this device so that I can choose a specific  |
|                                                                                                    |                                                |
|                                                                                                    | <pre></pre>                                    |
|                                                                                                    |                                                |

9. In the next window, click "**Have Disk**", then "**Install From Disk**" window will pop up. Click "**Browse**", the "**Located File**" will pop up.

| Upgrade Device Driver Wizard                                                                 |                 |               |
|----------------------------------------------------------------------------------------------|-----------------|---------------|
| Select a Device Driver<br>Which driver do you want to install fo                             | or this device? |               |
| Select the manufacturer and mode<br>have a disk that contains the drive                      |                 |               |
| Models:<br>Beng FP557                                                                        |                 |               |
| <ul> <li>Show compatible hardware</li> <li>Show all hardware of this device class</li> </ul> |                 | Have Disk     |
|                                                                                              | K Back          | lext > Cancel |

| om Disk                                                                                    | -                                                                                       |
|--------------------------------------------------------------------------------------------|-----------------------------------------------------------------------------------------|
| Insert the manufacturer's installation disk into the drive<br>selected, and then click OK. | OK                                                                                      |
|                                                                                            | Cancel                                                                                  |
|                                                                                            |                                                                                         |
| Copy manufacturer's files from:                                                            |                                                                                         |
| D:\Drivers                                                                                 | Browse                                                                                  |
|                                                                                            | Insert the manufacturer's installation disk into the drive selected, and then click OK. |

10. Scroll down and select your CD ROM Driver, then click "Next" .

| Upgrade Device Driver Wizard                                                  |                                                                  |        |                          |
|-------------------------------------------------------------------------------|------------------------------------------------------------------|--------|--------------------------|
| Select a Device Driver<br>Which driver do you want to in                      | istall for this device?                                          |        |                          |
|                                                                               | d model of your hardware dev<br>e driver you want to install, cl |        | k Next. If you           |
| Models:<br>Beng FP557<br>Beng FP563<br>Beng FP567<br>Beng FP581<br>Beng FP751 |                                                                  |        | ▲<br>↓<br>▼<br>Have Disk |
|                                                                               | < Back                                                           | Next > | Cancel                   |

11. In the list of folders within the CD-ROM, select "**Drivers**" folder then click "**Open**" twice, then click "**OK**". Select your LCD Mode (FP731) from the list in the next window then click "**Next**" twice.

| Upgrade Device Driver Wizard                                                                |                               |
|---------------------------------------------------------------------------------------------|-------------------------------|
| Start Device Driver Installation<br>The device driver will be installed with the            | default settings.             |
| The wizard is ready to install the driver for t<br>Beng FP557                               | he following hardware device: |
| Windows will use default settings to install<br>install the software for your new hardware, |                               |
| -                                                                                           |                               |
|                                                                                             | < Back Next > Cancel          |

12. The new drivers are now installed on your computer.

Windows ME. To manually install or update the driver, perform the following steps:

- 1. Click "Start", "Settings", "Control Panel" and then double-click "Display".
- 2. In the Display Properties window, click the "Settings" tab and click "Advanced...".
- 3. Click the "**Monitor**" tab and then click "**Change**".

| RAGE IIC AGP (E           | nglish) Propertie                                  | es                      | ? ×                                |
|---------------------------|----------------------------------------------------|-------------------------|------------------------------------|
| Color Manageme<br>General | ent 📔 🌆 Displa<br>Adapter                          | ays 📔 🌆 Adju<br>Monitor | istment 🛛 🏧 Color 🗎<br>Performance |
| <u></u>                   | id Play Monitor                                    |                         | Change                             |
|                           | Energy Star complia                                |                         |                                    |
|                           | illy detect <u>P</u> lug & Pl<br>ay on suspend/res |                         |                                    |
|                           |                                                    |                         |                                    |
|                           |                                                    |                         |                                    |
|                           |                                                    |                         |                                    |
|                           |                                                    |                         |                                    |
|                           | 100 C                                              |                         |                                    |
|                           | ок с                                               | ancel 🛛 🖄               | pply Help                          |

4. "Update Device Driver Wizard" dialogue box appears. Choose "Specify the location of the driver (Advanced)" and then click "Next".

| Ipdate Device Driver \ | Wizard                                                                                                    |
|------------------------|----------------------------------------------------------------------------------------------------|
|                        | This wizard searches for updated drivers for:<br>Unknown Device<br>Windows can search for and install an updated driver to<br>replace the one currently being used by your hardware. Or,<br>you can specify the location of another driver.<br>What would you like to do?<br>Automatic search for a better driver (Recommended)<br>Specify the location of the driver (Advanced) |
|                        | < Back Next > Cancel                                                                                                    |

5. Choose "Display a list of all the drivers in a specific location, so you can select the driver you want" and click "Next".

| Update Device Driver \ | √izard                                                                                                    |
|------------------------|----------------------------------------------------------------------------------------------------|
|                        | Windows will now search for updated drivers in its driver<br>database and in any of the following locations. |
|                        | <ul> <li>Search for a better driver than the one your device is using now. (Recommended)</li> </ul>          |
|                        | 🔽 Removable <u>M</u> edia (Floppy, CD-ROM)                                                                   |
|                        | 🔽 Specify a location:                                                                                        |
|                        | F:\Drivers Browse                                                                                            |
|                        | Display a list of all the drivers in a specific location, so you can select the driver you want.             |
|                        |                                                                                                    |
|                        |                                                                                                    |
|                        | < <u>B</u> ack Next > Cancel                                                                                 |

6. Choose "Monitor" from the list and then click "Next".

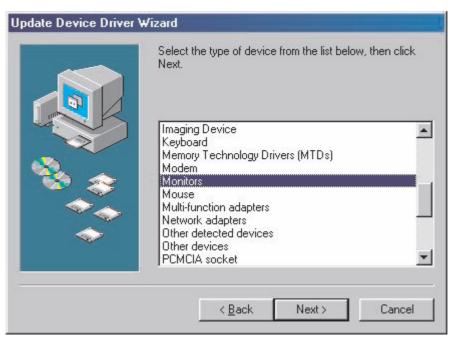

7. Choose "Display a list of all the drivers in a specific location, so you can select the driver you want.".

| Update Device Driver V | <ul> <li>✓izard</li> <li>Windows will now search for updated drivers in its driver database and in any of the following locations.</li> <li>Search for a better driver than the one your device is using now. (Recommended)</li> <li>✓ Removable Media (Floppy, CD-ROM)</li> <li>✓ Specify a location: <ul> <li>F:\Drivers</li> <li>Browse</li> </ul> </li> <li>Display a list of all the drivers in a specific location, so you can select the driver you want.</li> </ul> |
|------------------------|----------------------------------------------------------------------------------------------------|
|                        | < <u>B</u> ack Next > Cancel                                                                                                    |

8. Click "Have disk" and then click "Browse...".

|                                                                                                    | rd<br>rer and model of your hardware device. If you have a<br>updated driver, click Have Disk. To install the updated                                                                                                    |
|----------------------------------------------------------------------------------------------------|----------------------------------------------------------------------------------------------------|
| Manufacturers:<br>Standard monitor types<br>Aamazing Technologies, In<br>Acer<br>Actix Systems, Inc.<br>Adara Technology, Inc.<br>Ant | Models:<br>Default Monitor<br>Digital Flat Panel (1024x768)<br>Digital Flat Panel (1152x864)<br>Digital Flat Panel (1280x1024)<br>Digital Flat Panel (1600x1200)<br>Digital Flat Panel (640x480)<br>Dinital Flat Panel (800x600) |
|                                                                                                    | < <u>B</u> ack Next > Cancel                                                                                                    |

9. Insert "**BenQ LCD Monitor's CD**" into your CD-ROM and type d:\ (change the driver letter to match your CD-ROM driver if it is not drive D). Enter "**Drivers**" folder to select the model from the list left. Click "**OK**".

| Install Fre                                      | om Disk                          |                                                               |       | ×                |
|--------------------------------------------------|----------------------------------|---------------------------------------------------------------|-------|------------------|
|                                                  |                                  | nufacturer's installation disk in<br>cted, and then click OK. | ito 🗌 | ОК               |
|                                                  |                                  |                                                               |       | Cancel           |
|                                                  | Copy manufac                     | cturer's files from:                                          | ]     | Browse           |
| Open                                             |                                  |                                                               |       | ? X              |
| File name:                                       | DEET inf                         |                                                               |       | OK               |
| Benglod_FF                                       |                                  | F: \Drivers                                                   | -     | Cancel           |
| Benglod_F<br>Benglod_F<br>Benglod_F<br>Benglod_F | P563.inf<br>P567.inf<br>P581.inf | Trivers                                                       |       | N <u>e</u> twork |
|                                                  |                                  | J                                                             | 7     |                  |
|                                                  |                                  | Dri <u>v</u> es:<br>I ⊘ f:                                    | -     |                  |

 Click "OK" on the "Install From Disk" window. The dialogue box "Update Device Driver Wizard" appears. Choose the model from the list, then click "Next".

| Install From Disk         |                                                                          |                |        |              |
|---------------------------|--------------------------------------------------------------------------|----------------|--------|--------------|
| 4                         | Insert the manufacturer's the drive selected, and t                      |                | k into | OK<br>Cancel |
|                           | Copy manufacturer's files<br>F:\Drivers                                  | s from:        |        | Browse       |
| pdate Device              | Driver Wizard                                                            |                |        |              |
| 💻 disk tl                 | t the manufacturer and mo<br>hat contains the updated o<br>click Finish. |                |        |              |
| Show comp<br>Show all hat | atible hardware.<br>rdware.                                              |                |        | Have Disk    |
|                           |                                                                          | < <u>B</u> ack | Next>  | Cancel       |

11. Click "**Next**".

U

| Update Device Driver V | √izard                                                                                                    |
|------------------------|----------------------------------------------------------------------------------------------------|
| Update Device Driver V | Windows driver file search for the device:<br>Beng FP557<br>Windows is now ready to install the selected driver for this<br>device. Click Back to select a different driver, or click Next<br>to continue.<br>Location of driver:<br>F:\DRIVERS\BENQL~14.INF |
|                        | < <u>B</u> ack Next> Cancel                                                                                                    |

12. Click "Finish" to complete the installation.

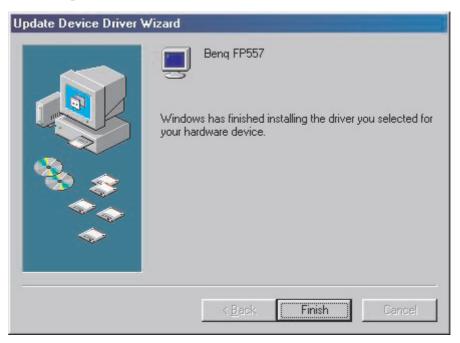

Windows XP.

1. Right click mouse on the desktop and choose "**Properties**". Select "**Settings**" tab and click the "**Advanced**" button. A small window will pop up. Select the "**Monitor**" tab in the new window and then click "**Properties**".

|         | Color Management         Image: Rive TNT2         Color Correction           General         Adapter         Monitor         Troubleshoot           Monitor type         Plug and Play Monitor         Plug and Play Monitor |
|---------|----------------------------------------------------------------------------------------------------|
| D<br>Pl | Monitor settings Screen refresh rate: 60 Hertz                                                                                                    |
|         | Hide modes that this monitor cannot display<br>Clearing this check box allows you to select display modes that this<br>monitor cannot display correctly. This may lead to an unusable display<br>and/or damaged hardware.    |
|         |                                                                                                    |

2. Select "Driver" tab and then click "Update Driver..."

| Plug and Play Monitor Properties 🛛 ? 🔀 |                 |                                                                                                 |  |  |  |
|----------------------------------------|-----------------|-------------------------------------------------------------------------------------------------|--|--|--|
| General                                | Driver          |                                                                                                 |  |  |  |
| 9                                      | Plug and Play I | Monitor                                                                                         |  |  |  |
|                                        | Driver Provider | : Microsoft                                                                                     |  |  |  |
|                                        | Driver Date:    | 6/6/2001                                                                                        |  |  |  |
|                                        | Driver Version: | 5.1.2001.0                                                                                      |  |  |  |
| 8                                      | Digital Signer: | Microsoft Windows XP Publisher                                                                  |  |  |  |
| Driv                                   | er Details      | To view details about the driver files.                                                         |  |  |  |
| Upd                                    | ate Driver      | To update the driver for this device.                                                           |  |  |  |
| Roll                                   | Back Driver     | If the device fails after updating the driver, roll<br>back to the previously installed driver. |  |  |  |
|                                        | Jninstall       | To uninstall the driver (Advanced).                                                             |  |  |  |
|                                        |                 | OK Cancel                                                                                       |  |  |  |

3. The "Hardware Update Wizard" will pop up. Then click "Next".

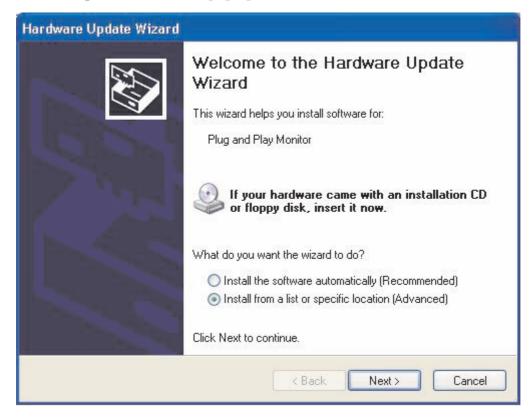

4. Select "Don't search. I will choose the driver to install" and then click "Next".

| Hardware Update Wizard                                                                                                    |                          |                           |
|----------------------------------------------------------------------------------------------------|--------------------------|---------------------------|
| Please choose your search and installation                                                                                               | on options.              |                           |
| O Search for the best driver in these location                                                                                           | ns.                      |                           |
| Use the check boxes below to limit or exp<br>paths and removable media. The best driv                                                    |                          |                           |
| Search removable media (floppy, C                                                                                                    | D-ROM)                   |                           |
| Include this location in the search:                                                                                                    |                          |                           |
| AX                                                                                                    | ~                        | Browse                    |
| Don't search. I will choose the driver to in<br>Choose this option to select the device dr<br>the driver you choose will be the best mat | iver from a list. Window | s does not guarantee that |
|                                                                                                    | < Back Nex               | (t > Cancel               |

 In the next window, click "Have Disk...", an "Install From Disk" window will pop up. Click "Browse". The "Locate File" window will pop up.

| Hardware U                              | Jpdate W                         | izard                                              |                   |          |           |
|-----------------------------------------|----------------------------------|----------------------------------------------------|-------------------|----------|-----------|
| Select th                               | e device (                       | driver you want to i                               | nstall for this h | ardware. |           |
|                                         |                                  | ufacturer and model of<br>t contains the driver yc |                   |          |           |
| Show cor                                | npatible har                     | dware                                              |                   |          |           |
| Model                                   |                                  |                                                    |                   |          | 11        |
| 😽 Plug an                               | d Play Monit                     | or                                                 |                   |          |           |
|                                         |                                  |                                                    |                   |          |           |
|                                         |                                  |                                                    |                   |          |           |
| Kale This do                            | un in distruit                   | e of second                                        |                   |          | Have Disk |
|                                         | ver is digitally<br>why driver s | / signed.<br>igning is important                   |                   |          | Have Disk |
|                                         |                                  |                                                    |                   |          |           |
|                                         |                                  |                                                    | < Back            | Next >   | Cancel    |
| fter updating th<br>usly installed driv | Install F                        | rom Disk                                           |                   |          |           |
| ver (Advanced).                         | F                                | Insert the manufactu<br>make sure that the c       |                   |          | ОК        |
| ок                                      |                                  |                                                    |                   |          | Cancel    |
|                                         |                                  |                                                    |                   |          |           |
|                                         |                                  | Copy manufacturer's                                | files from:       |          |           |
|                                         |                                  | DN                                                 |                   |          | Browse    |
|                                         |                                  |                                                    |                   |          |           |

6. Select your driver and then click "Next".

| Hardware Update Wizard                                                                                                    |
|----------------------------------------------------------------------------------------------------|
| Select the device driver you want to install for this hardware.                                                                                                  |
| Select the manufacturer and model of your hardware device and then click Next. If you have a disk that contains the driver you want to install, click Have Disk. |
| Model                                                                                                    |
| BENQ FP2081(Analog)                                                                                                    |
| BENQ FP2081(Digital)                                                                                                    |
| This driver is not digitally signed!                                                                                                    |
| Tell me why driver signing is important                                                                                                    |
| <pre></pre>                                                                                                    |

7. The new drivers are now installed to your computer. Click "**Finish**" to exit installation.

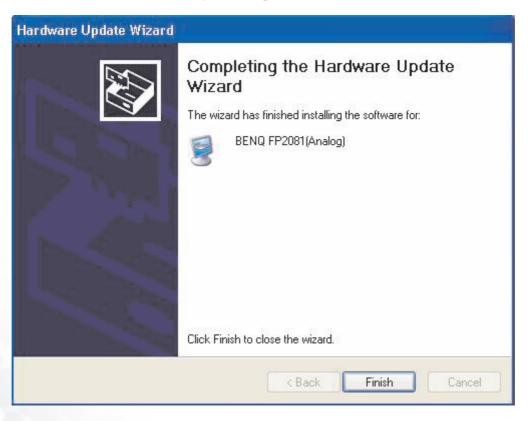

# **6** Choosing the best picture resolution

Due to the nature of LC display technology, the picture resolution is always fixed. The best picture possible for your FP731 is achieved with a resolution of 1280x1024. This is called "Native Resolution" or maximal resolution - that is, the clearest picture. Lower resolutions are displayed on a full screen through an interpolation circuit. However flaws do occur with the interpolated resolution. So if you want to have all the advantages of LCD technology you must use the native resolution. If you are using Windows 95/98/2000/ME or XP you can change the picture resolution as follows:

1. Double-click the "**Display**" icon in the Control Panel.

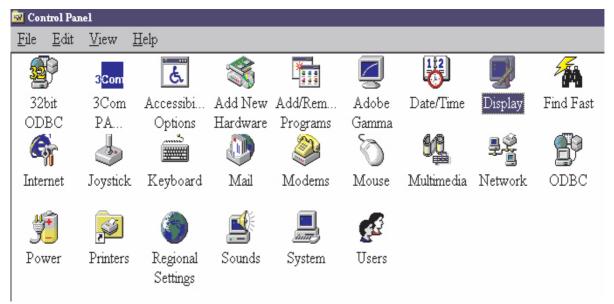

2. From the "**Display Properties**" window, select the "**Settings**" tab. You can alter the resolution by using the slider on the right-hand side.

3. Select a resolution of 1280x1024. Then click "Apply".

| Display Properties                                                                                                    |
|----------------------------------------------------------------------------------------------------|
| Background Screen Saver Appearance Effects Web Settings                                                                                                    |
| Display:<br>Plug and Play Monitor on RAGE IIC AGP (English)<br>Colors<br>True Color (24 bit)<br>Screen area<br>Less More<br>800 by 600 pixels<br>Extend my Windows desktop onto this monitor.<br>Advanced |
| OK Cancel Apply                                                                                                    |

4. In the subsequent windows, press "OK" and "Yes"

| Display | Properties 🗙                                                                                                    |  |  |
|---------|----------------------------------------------------------------------------------------------------|--|--|
| ٩       | Windows will now resize your desktop. This could take a few seconds, during which your<br>screen might flicker. If Windows does not reappear correctly, wait 15 seconds, and your<br>original settings will be restored. |  |  |
|         | Cancel                                                                                                    |  |  |
|         |                                                                                                    |  |  |
|         | Manitor Settings                                                                                                    |  |  |
|         | Monitor Settings                                                                                                    |  |  |

5. You can now close "Display Properties".

## 6 How to choose the right Refresh Rate

You don't have to choose the highest possible refresh rate on an LCD display, because it is not technically possible for an LCD display to flicker. The best results are obtained by using the factory modes already set in your computer. There is a table with the factory modes in this user's guide. Youc an choose 60, 70 and 75 Hertz, (but not 72Hz) for the native resolution of 1280x1024. In Windows 95/98/2000/ME/XP you can change the refresh rate as follows:

1. Double click the "Display" icon in the Control Panel.

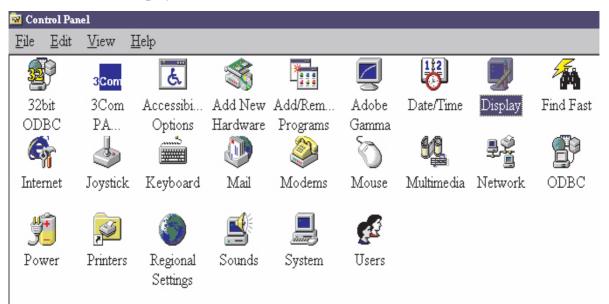

2. From the "**Display Properties**" window, select the "**Settings**" tab. Click the "**Advanced...**" button in the bottom right corner.

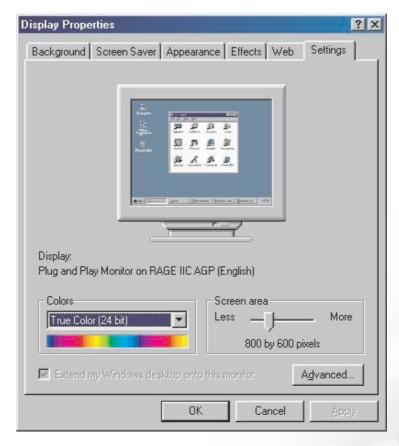

3. Select the "**Adapter**" tab. The refresh rate selection field is located in the center at the bottom of the window.

| RAGE IIC AGP (English) Properties 🛛 📪 🔀                                                                                                    |                                     |                        |                              | ? × |
|----------------------------------------------------------------------------------------------------|-------------------------------------|------------------------|------------------------------|-----|
| Color Management<br>General                                                                                                    | Adapter                             | s 📔 🌆 Adju:<br>Monitor | stment   🌆 C<br>  Performanc |     |
| RAGE IIC AGP (English)       Change         Adapter / Driver information       Manufacturer:       ATI Tech Enhanced         Chip type:       Mach64GT         DAC type:       Internal |                                     |                        |                              |     |
| Features:<br>Software version:<br>Current files:<br><u>R</u> efresh rate                                                                                                    | DirectDraw<br>5.24-CD3<br>macxw4.dr |                        | cxw4.vxd,macxdc              |     |
| Optimal<br>Adapter default<br>Optimal<br>56 Hz<br>60 Hz<br>72 Hz<br>75 Hz                                                                                                    |                                     |                        |                              |     |
| 0                                                                                                    | K Car                               | ncel Ap                | ppy He                       | lp. |

- 4. Choose a refresh rate from the table with the factory modes, which can be found in the user's guide, and select this in the settings field.
- 5. In the subsequent windows press "Change", "OK" and "Yes".

| Refresh | Rate 🐹                                                                                                    |
|---------|----------------------------------------------------------------------------------------------------|
| ٩       | Windows will now adjust the refresh rate of your display. The screen may flicker for a few moments while the settings are being changed. |
|         | If the display becomes garbled or unusable, simply wait and Windows will restore the<br>original settings.                               |
|         | (OK]                                                                                                    |

6. You can now close "Display Properties".

## How to set the Picture Optimization

The easiest way to obtain an optimal display is to use the *ikey* function. Press the "*ikey*" on the control panel and the monitor will adjust automatically.

If you are still not satisfied with the result, you can still adjust the image manually.

- 1. Run the test program auto.exe from CD-ROM; this is the best way to observe possible changes. You can also use any other image, such as the desktop of your operating system. However, we recommend that you use auto.exe. As you run auto.exe, a test pattern emerges.
- 2. Press "Enter" on control panel to access OSD.
- 3. If there is vertical noise observed, press ◀ or ▶ key to select "Geometry" and press "Enter" key. Then press ◀ or ▶ key to select "Pixel Clock" and also press "Enter" key again. Now, press ◀ or ▶ key to adjust the monitor untill the noise disappears.

To make sure the "*iKey*" function performs well, you have to use one of the supported modes. If the "*iKey*" does not work properly and the "**NON PRESET MODE**" message is on the OSD, it means you are not using one of the supported modes. Please set your computer to use one of the supported modes. You will find a list of supported modes in this manual.

# 8 How to adjust your Monitor

## A Look at the Control Panel

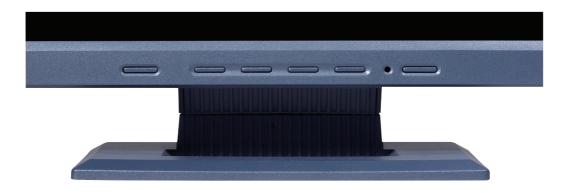

There are 6 keys for user's control including "*iKey*", "Exit", "Enter", "<" and ">" key and a power swith. The following descriptions are the introduction of these keys & switch.

- 1. "Power": Turn the power on or off.
- 2. "*iKey*" : Adjust vertical position, phase, horizontal position and pixel clock automatically.
- 3. "Exit" key: Back to previous menu or exit OSD.
- 4. "Enter" key: Activate OSD, enter sub menu, select items, confirm selection and hot key for OSD Lock.
- 5. < (Left) key: For Left/Decrease adjustment. Left key is the hot key for Contrast.
- 6. (Right) key: For Right/Increase adjustment. Right key is the hot key for Brightness.

### Hot Key Mode

#### Brightness and Contrast hot key

Press ► to enter Brightness menu, press ◄ or
key to adjust the degree of brightness and press "Exit" to exit OSD.

Press ◀ to enter Contrast menu, press ◀ or
key to adjust the degree of Contrast and press "Exit" to exit OSD.

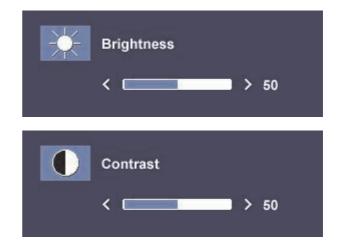

## Main Menu Mode

Control Functions Available in Main Menu

#### Main Menu

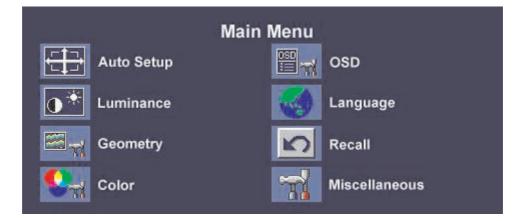

#### Luminance sub menu

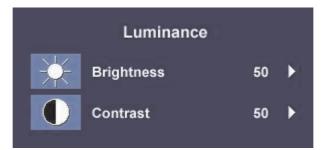

Press **d** or **b** key to adjust the degree of Brightness, press "Exit" to return to the previous menu.

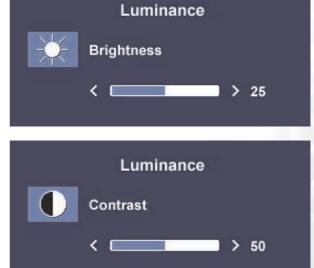

Press **d** or **b** key to adjust the degree of Contrast, press "Exit" to return to the previous menu.

#### Geometry sub menu

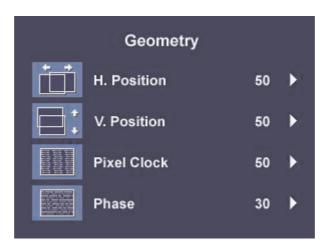

Press **d** or **b** key to adjust the Horizontal Position, press "Exit" to return to previous menu.

Geometry
H. Position
<

Geometry

1

> 50

V. Position

<

Press ◀ or ▶ key to adjust the Vertical Position, press "Exit" key to return to previous menu.

Press **d** or **b** key to adjust the value of the Pixel Clock, press "Exit" to return to previous menu.

Press ◀ or ▶ key to adjust the degree of Phase, press "Exit" to return to previous menu.

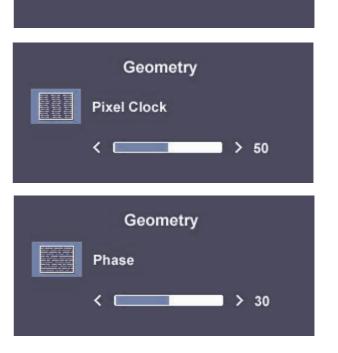

#### Color sub menu

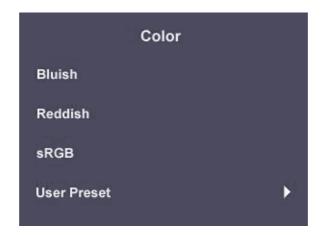

User Preset:

User may set the color balance of Red, Green and Blue.

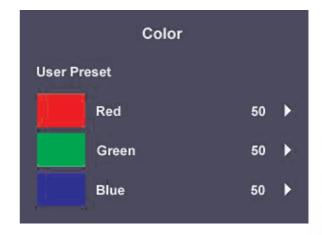

#### OSD sub menu

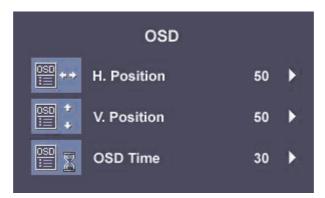

Press  $\blacktriangleleft$  or  $\blacktriangleright$  key to adjust the Horizontal Position of the OSD, press "Exit" to return to previous menu.

Press **d** or **b** key to adjust the Vertical Position of the OSD, press "Exit" to return to previous menu.

Press ◀ or ▶ key to adjust the display time of the OSD, press "Exit" to return to previous menu.

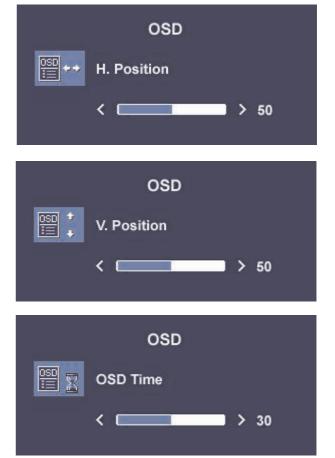

### Languages Sub menu

| Language |         |  |  |
|----------|---------|--|--|
| English  | Espanol |  |  |
| Francais | 日本語     |  |  |
| Deutsch  | 繁體中文    |  |  |
| Italiano | 简体中文    |  |  |

#### Recall sub menu

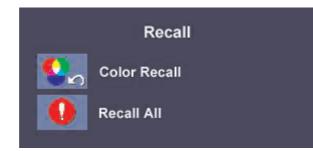

Press ◀ or ▶ key to confirm Color Recall, press "Enter" to recall color settings, or press "Exit" to return to previous menu.

Recall

Color Recall

YES

Recall

Image: Second state state st

Press  $\blacktriangleleft$  or  $\blacktriangleright$  key to confirm Recall All, press "Enter" key to recall position and color settings, or press "Exit" key to return to previous menu.

#### Miscellaneous sub menu

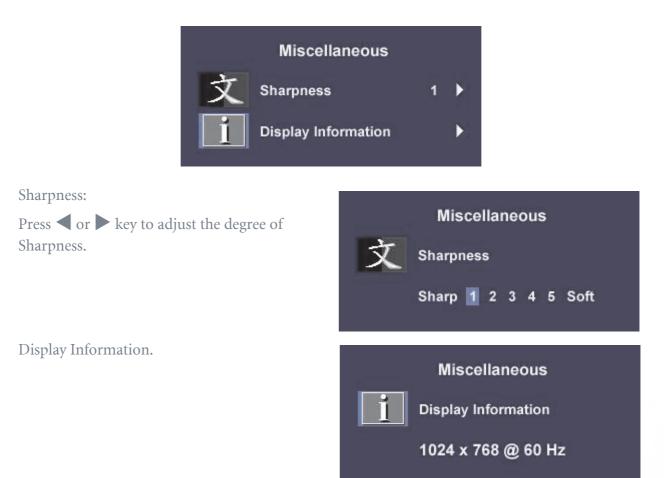

## **9** Troubleshooting

## Frequently Asked Questions (FAQ)

- ⑦ The image is blurred:
- **Read the Installation/Application section, and then select the correct resolution,** refresh rate and make adjustments based on these instructions.

#### The How do you use a VGA extension cable?

Remove the extension cable for the test. Is the image now in focus? If not, optimize the image by working through the instructions in the Installation/Adjustment section It is normal for blurring to occur due to conduction losses in extension cables. You can minimize these losses by using an extension cable with better conduction quality or with a built-in booster.

# C Does the blurring only occur at resolutions lower than the native (maximum) resolution?

Read the Installation/Adjustment section. Select the native resolution.

**?** Pixel errors can be seen:

# C One of several pixels are permanently black, one or more pixels are permanently white, one or more pixels are permanently red, green, blue or another color.

Read the Pixel error rates section.

⑦ The image has a faulty coloration:

#### It has a yellow, blue or pink appearance.

On the monitor, press "Enter" key and press  $\blacktriangleleft$  or  $\triangleright$  key to move to the "Recall" icon and press "Enter" key to enter "Recall" sub menu. Press  $\blacktriangleleft$  or  $\triangleright$  key to select "Color Recall" and select "Yes" in "Color Recall" sub menu, then press "Enter" key to recall to factory settings. If the image is still not correct and the OSD also has faulty coloration, this means one of the three primary colors is missing in the signal input. Now check the signal cable connectors. If any pin is bent or broken off, please contact your dealer to get necessary support.

#### ⑦ No image can be seen:

#### Is the prompt on the display illuminated in green?

If the LED is illuminated in green and there is a message "Out of Range" on the screen, this means you are using a display mode that this monitor does not support, please change the setting to one of the supported mode. Please read "Supported operating modes" section.

#### Is the prompt on the display illuminated in orange?

If the LED is illuminated in orange, the power management mode is active. Press any button on the computer keyboard or move the mouse. If that does not help, check the signal cable connectors. If any pin is bent or broken off, please contact your dealer to get necessary support.

#### Is the prompt on the display not illuminated at all?

Check the power supply mains socket, the external power supply and the mains switch.

- ⑦ The image is distorted, flashes or flickers:
- C Read the Installation//section and then select the correct resolution, refresh rate and make adjustments based on these instructions.
- ⑦ The image is displaced in one direction:
- C Read the Installation//section and then select the correct resolution, refresh rate and make adjustments based on these instructions.

### Need More Help?

If your problems remain after checking this manual, please contact your place of purchase or e-mail us at: Support@BenQ.com

# Supported operating modes

| Incoming display mode (Input timing) |                              |                |                 |           |
|--------------------------------------|------------------------------|----------------|-----------------|-----------|
| Resolution                           | esolution Horizontal Vertica |                | Pixel           | Comment   |
|                                      | Frequency (KHz)              | Frequency (Hz) | Frequency (MHz) |           |
| 640x350                              | 31.47(P)                     | 70.08(N)       | 25.17           | DOS       |
| 720x400                              | 31.47(N)                     | 70.08(P)       | 28.32           | DOS       |
| 640x480                              | 31.47(N)                     | 60.00(N)       | 25.18           | DOS       |
| 640x480                              | 37.86(N)                     | 72.80(N)       | 31.50           | VESA      |
| 640x480                              | 37.50(N)                     | 75.00(N)       | 31.50           | VESA      |
| 800x600                              | 35.16(P)                     | 56.25(P)       | 36.00           | VESA      |
| 800x600                              | 37.88(P)                     | 60.32(P)       | 40.00           | VESA      |
| 800x600                              | 48.08(P)                     | 72.19(P)       | 50.00           | VESA      |
| 800x600                              | 46.87(P)                     | 75.00(P)       | 49.50           | VESA      |
| 1024x768                             | 48.36(N)                     | 60.00(N)       | 65.00           | VESA      |
| 1024x768                             | 56.48(N)                     | 70.10(N)       | 75.00           | VESA      |
| 1024x768                             | 60.02(P)                     | 75.00(P)       | 78.75           | VESA      |
| 1152x864                             | 67.50(P)                     | 75.00(P)       | 108.00          | VESA      |
| 1152x870                             | 68.68(N)                     | 75.06(N)       | 100.00          | Macintosh |
| 1152x900                             | 61.80(N)                     | 66.00(N)       | 94.50           | SUN 66    |
| 1152x900                             | 71.81(N)                     | 76.14(N)       | 108.00          | SUN       |
| 1280x1024                            | 64.00(P)                     | 60.00(P)       | 108.00          | VESA      |
| 1280x1024                            | 75.83(N)                     | 71.53(N)       | 128.00          | IBMI      |
| 1280x1024                            | 80.00(P)                     | 75.00(P)       | 135.00          | VESA      |
| 1280x1024                            | 81.18(N)                     | 76.16(N)       | 135.09          | SPARC2    |

- Modes not listed in the table may not be supported. For an optimal picture, we recommended you choose a mode listed in the table above.
- There are 22 available modes that are compatible with Windows.
- Image disruption may occur as a result of signal frequency differences from VGA cards which do not correspond with the usual standard. This is not, however, an error. You may improve this situation by altering an automatic setting or by manually changing the phase setting and the pixel frequency from the "Geometry" menu.
- If you switch off the monitor, interference lines can occur on your screen. But do not be concerned about this, as it is normal.
- To extend the service life of the product, we recommend that you use your computer's power management function.

# ① Specifications

| Model                               | FP731                                                                                                    |
|-------------------------------------|----------------------------------------------------------------------------------------------------|
| 731 Display type                    | 17.0", active, TFT                                                                                                    |
| Viewable diagonal                   | 43.2 cm                                                                                                    |
| Native (maximum) resolution         | 1,280X1,024                                                                                                    |
| Colors                              | 16.2 million                                                                                                    |
| Contrast / Brightness               | 450:1 / 260 cd/m <sup>2</sup>                                                                                                    |
| Response time                       | 25 ms                                                                                                    |
| Viewing angle (left/right, up/down) | 70/70, 65/65 (CR=10)                                                                                                    |
|                                     | 80/80, 80/80 (CR=5)                                                                                                    |
| Line frequency                      | 31.47 - 80 kHz Multi- frequency monitor                                                                                                    |
| Image frequency                     | 56.25 - 75.0 Hz modes within these parameters                                                                                                    |
| Image checks                        | Digital, <i>Screen</i> OSD Technology, <i>iKey</i> (automatic image setting)                                                                                                    |
| Controls                            | 5 buttons and <i>iKey.</i>                                                                                                    |
| iScreen functions                   | Contrast, brightness, vert. & hor. image position,<br>phase, pixel clock, color balance, color palette,<br>choice of language (8 language OSD), OSD<br>position, status indicator |
| Power Management                    | VESA DPMS, EPA                                                                                                    |
| Max. power consumption              | 45 Watt                                                                                                    |
| Power saving mode                   | < 3 Watt                                                                                                    |
| Input signal                        | RGB analog 0.7 Vpp/75 Ohm positive                                                                                                    |
| Synchronisation                     | TTL separate signal connection 15-pin mini<br>D-sub cable                                                                                                    |
| Temperature (operating)             | 5 °C - 40 °C                                                                                                    |
| Air humidity (operating)            | 20% - 80%                                                                                                    |
| Certifications                      | TCO 99, TÜV/Ergonomics, TÜV/ GS, FCC Class<br>B, ISO 13406-2, VCCI, UL, CB Report, CE,<br>C-Tick, BSMI, Fimko, GOST                                                               |
| Operating voltage                   | Automatic switched mode power supply,<br>90-264 V, 47-63 Hz                                                                                                    |
| Dimensions (W x H x D)              | 375 x 370 x 155 mm                                                                                                    |
| Weight                              | 4.38 kg                                                                                                    |